# ; i **#JXY]bgHJUVYCE XYGi bFUm** 7 cbbYWcf<sup>-</sup>Ztf<sup>-K</sup> ]bXck g'CG"&" fl@bi I Ł

February 2011

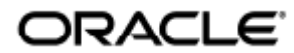

Guía de instalación de Sun Ray Connector for Windows OS 2.3 (Linux)

Copyright © 2011, Oracle and/or its affiliates. All rights reserved.

This software and related documentation are provided under a license agreement containing restrictions on use and disclosure and are protected by intellectual property laws. Except as expressly permitted in your license agreement or allowed by law, you may not use, copy, reproduce, translate, broadcast, modify, license, transmit, distribute, exhibit, perform, publish, or display any part, in any form, or by any means. Reverse engineering, disassembly, or decompilation of this software, unless required by law for interoperability, is prohibited.

The information contained herein is subject to change without notice and is not warranted to be error-free. If you find any errors, please report them to us in writing.

If this software or related documentation is delivered to the U.S. Government or anyone licensing it on behalf of the U.S. Government, the following notice is applicable:

U.S. GOVERNMENT RIGHTS Programs, software, databases, and related documentation and technical data delivered to U.S. Government customers are "commercial computer software" or "commercial technical data" pursuant to the applicable Federal Acquisition Regulation and agency-specific supplemental regulations. As such, the use, duplication, disclosure, modification, and adaptation shall be subject to the restrictions and license terms set forth in the applicable Government contract, and, to the extent applicable by the terms of the Government contract, the additional rights set forth in FAR 52.227-19, Commercial Computer Software License (December 2007). Oracle USA, Inc., 500 Oracle Parkway, Redwood City, CA 94065.

This software is developed for general use in a variety of information management applications. It is not developed or intended for use in any inherently dangerous applications, including applications which may create a risk of personal injury. If you use this software in dangerous applications, then you shall be responsible to take all appropriate fail-safe, backup, redundancy, and other measures to ensure the safe use of this software. Oracle Corporation and its affiliates disclaim any liability for any damages caused by use of this software in dangerous applications.

Oracle is a registered trademark of Oracle Corporation and/or its affiliates. Other names may be trademarks of their respective owners.

This software and documentation may provide access to or information on content, products, and services from third parties. Oracle Corporation and its affiliates are not responsible for and expressly disclaim all warranties of any kind with respect to third-party content, products, and services. Oracle Corporation and its affiliates will not be responsible for any loss, costs, or damages incurred due to your access to or use of third-party content, products, or services.

# Guía de instalación de Sun Ray Connector for Windows OS 2.3 (Linux)

# <span id="page-2-0"></span>Índice de contenido

#### Contenido

- [Índice de contenido](#page-2-0)
- [Módulos](#page-3-0)
- [Instalación en Linux \(todos los temas\)](#page-3-1)
	- [Sun Ray Software 5.1 System Requirements](#page-3-2)
		- [Sun Ray Software Operating System Requirements](#page-3-3)
		- [SRWC 2.3 Feature Support](#page-3-4)
		- [Licensing](#page-4-0)
	- [Puertos y protocolos](#page-4-1)
		- [Operaciones de SRWC](#page-4-2)
		- [Redirección multimedia](#page-4-3)
	- [Cómo instalar SRWC \(Linux\)](#page-5-0)
	- [Cómo instalar los componentes de Sun Ray Windows Connector](#page-6-0)
		- [Redirección multimedia: pasos siguientes](#page-7-0)
		- [Aceleración de Adobe Flash: próximos pasos](#page-8-0)
		- [Controlador de audio de Sun Ray: pasos siguientes](#page-8-1)
		- [Redirección USB: pasos siguientes](#page-8-2)
	- [Cómo desinstalar SRWC](#page-10-0)
- [Actualización \(todos los temas\)](#page-10-1)
- [Cómo actualizar SRWC](#page-10-2)
- **[Glosario](#page-11-0)** 
	- $\bullet$  [A](#page-11-1)
	- $\bullet$  [B](#page-11-2)
	- [C](#page-12-0)  $\bullet$
	- [D](#page-12-1)  $\bullet$ [E](#page-12-2)
	- [F](#page-12-3)
	- [G](#page-13-0)
	- [H](#page-13-1)
	- [I](#page-13-2)
	- $\bullet$  [K](#page-14-0)
	- $\bullet$  [L](#page-14-1)
	- $\bullet$  [M](#page-14-2)
	- $\bullet$  [N](#page-15-0)
	- [O](#page-15-1)
	- [P](#page-15-2)
	- [R](#page-16-0)
	- [S](#page-16-1)
	- [T](#page-17-0) [U](#page-17-1)
	- $\bullet$  [V](#page-18-0)
	- $\bullet$  [W](#page-18-1)
	- $\bullet$  [X](#page-18-2)
	- $\bullet$  [Y](#page-18-3)

## <span id="page-3-0"></span>Módulos

#### Contenido

- Sun Ray Software 5.1 System Requirements
	- **•** Sun Ray Software Operating System Requirements
	- SRWC 2.3 Feature Support
	- Licensing
- Puertos y protocolos
	- Operaciones de SRWC
	- Redirección multimedia
- Cómo instalar SRWC (Linux)
- Cómo instalar los componentes de Sun Ray Windows Connector
	- Redirección multimedia: pasos siguientes
	- Aceleración de Adobe Flash: próximos pasos
	- Controlador de audio de Sun Ray: pasos siguientes
	- Redirección USB: pasos siguientes
- Cómo desinstalar SRWC

## <span id="page-3-1"></span>Instalación en Linux (todos los temas)

### <span id="page-3-2"></span>Sun Ray Software 5.1 System Requirements

This page provides the product requirements for the Sun Ray Software 5.1 release, which includes SRSS 4.2 and SRWC 2.3.

#### <span id="page-3-3"></span>Sun Ray Software Operating System Requirements

The following table provides the supported Sun Ray Software operating systems for the SRSS 4.2 and SRWC 2.3 releases.

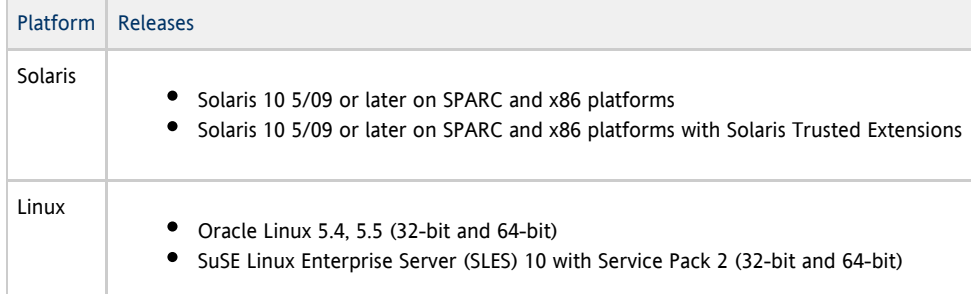

#### Note

Oracle products certified on Oracle Linux are also certified and supported on Red Hat Enterprise Linux due to implicit compatibility between both distributions. Oracle does not run any additional testing on Red Hat Enterprise Linux products.

#### Note

A

SuSE Linux Enterprise Server (SLES) will not be supported after the Sun Ray Software 5.1.x releases.

For additional operating system requirements, see [Additional Software Requirements](http://wikis.sun.com/display/SRSS4dot2/Additional+Software+Requirements).

#### <span id="page-3-4"></span>SRWC 2.3 Feature Support

The following Windows platforms are supported with SRWC:

Windows XP Professional with Service Pack 2 (64-bit)

- Windows XP Professional with Service Pack 3 (32-bit)
- Windows Server 2003 R2 Enterprise Edition with Service Pack 2 (32-bit and 64-bit)
- Windows 7 Enterprise (32-bit and 64-bit)
- Windows Server 2008 R2 Enterprise (64-bit)

The following table provides the support matrix for the major SRWC features. Some OS platforms require an SRWC component to be installed for specific feature support. For detailed information, see [How to Install the Sun Ray Connector Windows Components](http://wikis.sun.com/display/SRWC2dot2/How+to+Install+the+Sun+Ray+Connector+Windows+Components).

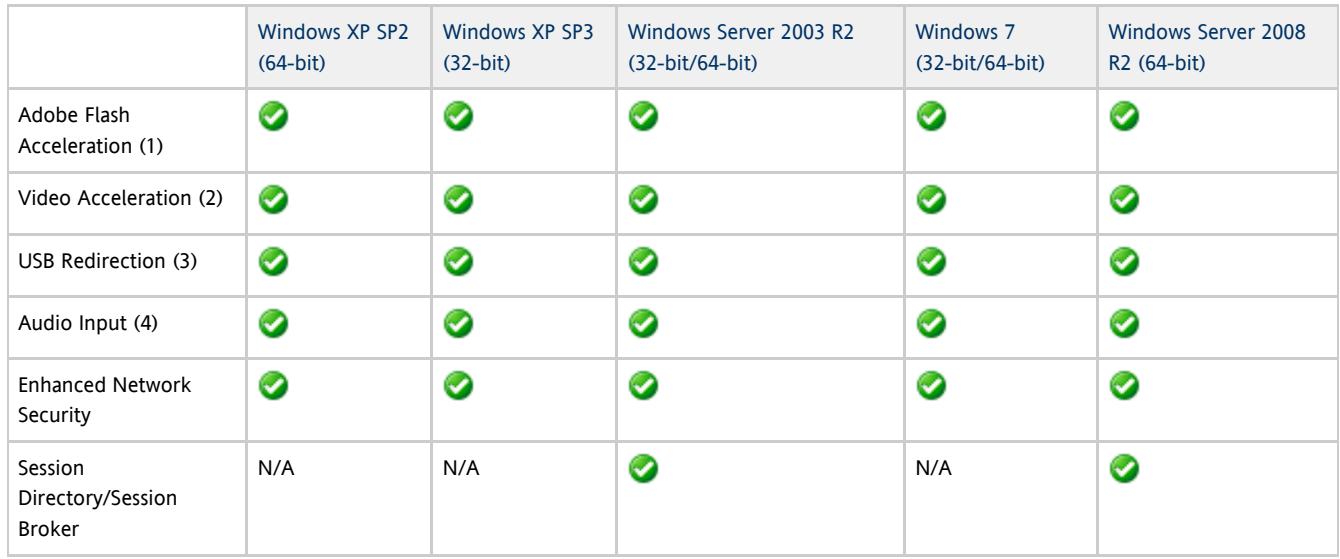

(1) For Windows XP and Windows Server 2003 R2, support is provided by the [Adobe Flash acceleration](http://wikis.sun.com/display/SRWC2dot3/About+Adobe+Flash+Acceleration+%28Windows+XP+and+2003%29) SRWC component.

(2) For Windows XP and Windows Server 2003 R2, support is provided by the [multimedia redirection](http://wikis.sun.com/display/SRWC2dot3/About+Multimedia+Redirection+%28Windows+XP+and+2003%29) SRWC component. For Windows 7 and Windows Server 2008 R2, support is provided for Windows Media Video (wmv) playback.

(3) For all OS platforms, support is provided by the [USB redirection](http://wikis.sun.com/display/SRWC2dot3/About+USB+Device+Redirection) SRWC component.

(4) For Windows XP and Windows Server 2003 R2, support is provided by the [audio input](http://wikis.sun.com/display/SRWC2dot3/About+Audio+Input) SRWC component.

#### <span id="page-4-0"></span>Licensing

The Sun Ray Software can be licensed as follows:

- Per Named User Plus is defined as an individual authorized by the customer to use the programs which are installed on a single server or multiple servers, regardless of whether the individual is actively using the programs at any given time.
- Per Sun Ray Device is defined as any licensed software or hardware device, whether from Oracle or a 3rd party, that accesses a Sun Ray Server environment using the ALP (Appliance Link Protocol), an Oracle Virtual Desktop Infrastructure server environment using ALP or RDP (Remote Desktop Protocol), or an Oracle Secure Global desktop environment using the AIP (Adaptive Internet Protocol).

Connecting to a Sun Ray Software environment via a Sun Ray client or the Oracle Virtual Desktop Access client without an appropriate software license is prohibited.

### <span id="page-4-1"></span>Puertos y protocolos

Esta página proporciona los requisitos de protocolos y puertos SRWC. Para conocer los requisitos específicos de protocolos y puertos SRSS, consulte la página [Protocolos y puertos SRSS](http://wikis.sun.com/display/SRSS4dot2/Ports+and+Protocols).

#### <span id="page-4-2"></span>Operaciones de SRWC

Para operaciones de SRWC básicas (acceso de puerto RDP), el servidor de seguridad de Windows necesita el puerto TCP 3389 abierto para las conexiones entrantes. El servidor de seguridad de Sun Ray Server (donde se ejecuta SRWC) necesita el puerto TCP 3389 abierto para las conexiones salientes.

#### <span id="page-4-3"></span>Redirección multimedia

Para la redirección multimedia, el servidor de seguridad de Windows debe tener el puerto TCP 6000 abierto para las conexiones entrantes. El servidor de seguridad de Sun Ray Server (donde se ejecuta SRWC) debe tener el puerto TCP 6000 abierto para las conexiones salientes.

## <span id="page-5-0"></span>Cómo instalar SRWC (Linux)

Este procedimiento describe cómo instalar Sun Ray Connector para Windows (SRWC) en un serivdor Sun Ray Server que ejecuta el sistema operativo Linux.

Pasos

- 1. Descargue el [paquete de medios de Sun Ray Software 5.1](http://wikis.sun.com/display/SRS/Downloading+the+Sun+Ray+Software+Media+Pack) y facilítelo al servidor Sun Ray.
- 2. Conviértase en superusuario en el servidor Sun Ray de Linux. Para evitar los errores de secuencia de comandos de instalación que tienen lugar si se mantiene la configuración de entorno del usuario, utilice el siguiente comando:

% su - root

3. Instale el software SRWC.

# ./installer

4. Una vez finalizada la instalación, cree un grupo UNIX dedicado en exclusiva al uso de Sun Ray Windows Connector. 

# groupadd <group-name> 

<group-name> es el nombre que se asigna a este grupo. El primer carácter del nombre debe ser alfabético. No agregue usuarios a este grupo.

5. Ejecute la secuencia de comandos de configuración automática.

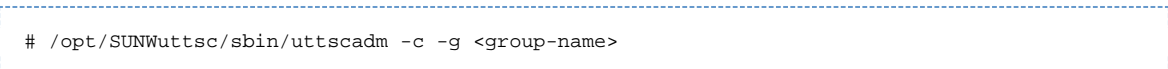

<group-name> es el nombre del grupo que se ha creado anteriormente. Si la secuencia de comandos de uttscadm le solicita una ruta a las bibliotecas OpenSSL, acepte la ruta predeterminada o proporcione una diferente, si es pertinente.

6. Reinicie los servicios de Sun Ray si se le solicita.

```
# /opt/SUNWut/sbin/utrestart
```
Si la secuencia de comandos uttscadm no solicita esta acción, no es necesario reiniciar los servicios de Sun Ray.

#### Cómo continuar

Una vez finalizada la instalación de SRWC, es posible que deba llevar a cabo tareas adicionales.

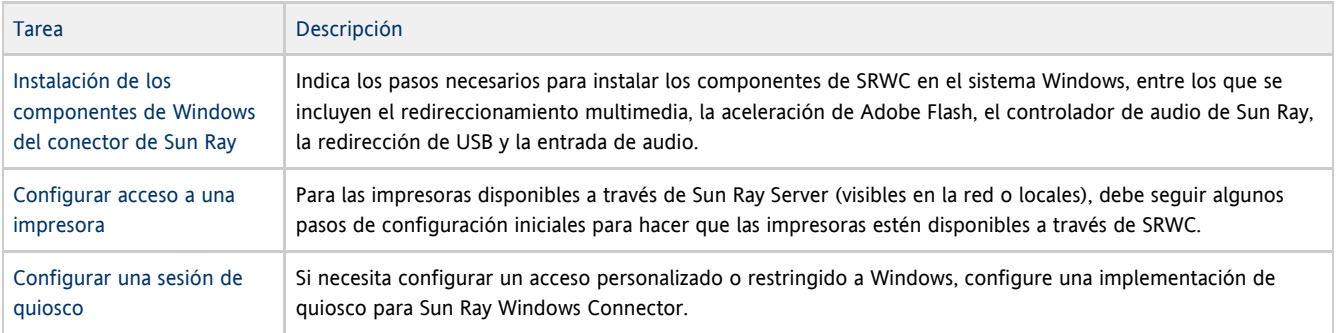

#### Temas relacionados

[Cómo desinstalar SRWC](http://wikis.sun.com/pages/viewpage.action?pageId=217722902)

### <span id="page-6-0"></span>Cómo instalar los componentes de Sun Ray Windows Connector

En este procedimiento, se indican los pasos necesarios para instalar los siguientes componentes de SRWC en el sistema Windows:

- Redirección multimedia: se ha mejorado el rendimiento para el Reproductor de Windows Media.
- Aceleración de Adobe Flash: se han mejorado las funciones de reproducción del contenido de Adobe Flash.
- Controlador de audio de Sun Ray: se ha mejorado la sincronización de audio y vídeo del contenido multimedia.
- Redirección USB: se permite el acceso a los dispositivos USB conectados a una DTU de Sun Ray en una sesión de Windows.
- Entrada de audio: se permite la grabación de audio en una DTU de Sun Ray en una sesión de Windows.

#### Antes de empezar

- Para obtener información acerca de cómo instalar y configurar SRSS 4.2 y SRWC 2.3, consulte la documentación de [Sun Ray Server](http://wikis.sun.com/display/SRSS4dot2/Home) [Software 4.2](http://wikis.sun.com/display/SRSS4dot2/Home) y [Sun Ray Connector for Windows OS versión 2.3](http://wikis.sun.com/display/SRWC2dot3/Home).
- Si desea instalar los componentes de Sun Ray Windows Connector mediante los archivos \*.msi, puede utilizar una herramienta de otro fabricante para extraer los archivos \*.msi del archivo srs-wininstaller.exe.

Nota Para omitir la interfaz de usuario de instalación, puede ejecutar srs-winstaller /S desde la línea de comandos.

#### Pasos

A

- 1. Inicie una sesión en el sistema Windows como administrador.
- 2. Si tiene previsto instalar el componente de redirección USB en un equipo virtual (VM), deberá agregar los controladores USB en algunos equipos virtuales si éstos no se proporcionan de forma predeterminada. Consulte [How to Add USB Drivers to a Virtual Machine](http://wikis.sun.com/display/SRWC2dot3/How+to+Add+USB+Drivers+to+a+Virtual+Machine) para obtener más información.
- 3. Asegúrese de que el sistema Windows tenga acceso al software de SRWC que ha descomprimido.

<SRWC\_image>/srwc\_2.3/Sun\_Ray\_Connector\_Windows\_Components\_2.0

- 4. Copie el archivo srs-winstaller.exe de la imagen de SRWC en el sistema Windows.
- 5. Haga doble clic en el icono srs-winstaller para iniciar el Asistente para la configuración de los componentes de Sun Ray Windows Connector.
- 6. Revise el acuerdo de licencia y haga clic en Acepto.
- 7. Seleccione los componentes que desea instalar y haga clic en Instalar.

#### Nota A

Al instalar los componentes en un sistema Windows 7 y Windows 2008 R2, sólo el componente de redirección USB está disponible para instalarlo (los demás componentes aparecen atenuados en gris). SRWC utiliza las funciones multimedia disponibles de Windows 7 y Windows 2008 R2, por lo que no son necesarios los componentes de SRWC.

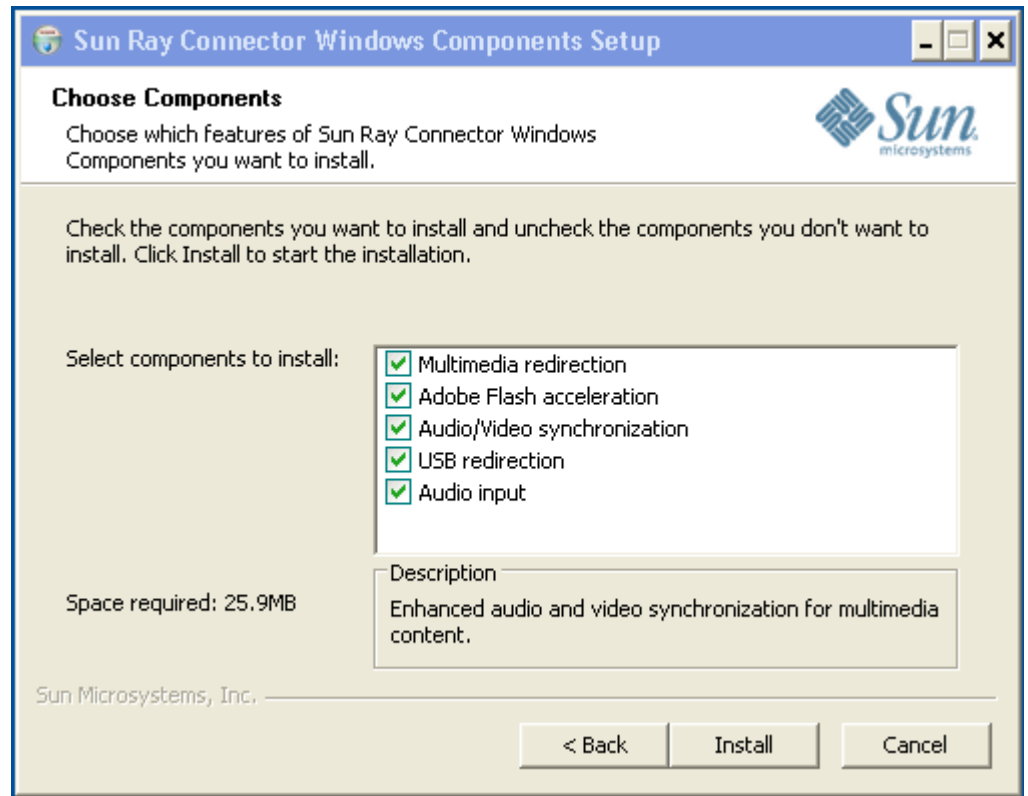

- 8. Haga clic en Finalizar una vez que se haya completado la instalación. Si se le solicita, reinicie el sistema Windows.
- 9. Acceda a los siguientes apartados (pasos siguientes) según las funciones que haya instalado.
	- Redirección multimedia: pasos siguientes
	- Aceleración de Adobe Flash: pasos siguientes
	- Controlador de audio de Sun Ray: pasos siguientes
	- Redirección USB: pasos siguientes

#### <span id="page-7-0"></span>Redirección multimedia: pasos siguientes

#### Requisitos adicionales para H.264 (MPEG-4)

El componente de redirección multimedia no incluye demux de audio y vídeo ni decodificadores para las secuencias H.264 (MPEG-4). Para asegurarse de que los procesos de vídeo MPEG-4 se aceleren correctamente, deberá descargar algunas soluciones de programas gratuitos o comercializadas por terceros.

Considere el uso del siguiente software gratuito:

- MatroskaSplitter: <http://haali.cs.msu.ru/mkv/>
- ffdshow: [http://sourceforge.net/project/showfiles.php?group\\_id=173941](http://sourceforge.net/project/showfiles.php?group_id=173941)

También puede utilizar un códec de terceros como, por ejemplo, el códec SDK de MainConcept: <http://www.mainconcept.com>

Para el códec de MainConcept, sólo se necesita lo siguiente:

- Divisor de MPEG
- Decodificador de MPEG
- Divisor de MP4
- Decodificador de MP4
- Descodificador de H.264

También se pueden utilizar muchas otras soluciones. En esta lista no se indican todas las soluciones.

#### Limitación de Xinerama

La compatibilidad de H.264 y VC-1 en una DTU no está disponible en las sesiones de Xinerama. En las sesiones de Xinerama, es posible que las ventanas de vídeo se arrastren de una DTU a otra o que abarquen varias DTU. La compatibilidad de H. 264 y VC-1 con la sincronización de audio y vídeo se limita a la DTU principal, por lo que los vídeos no pueden sincronizarse entre varias DTU. La aplicación puede seguir procesando vídeos de H.264 y VC-1 de la misma forma que en las DTU de Sun Ray 1.

Para obtener más información sobre Xinerama, consulte el apartado [Configuraciones de varias pantallas.](http://wikis.sun.com/display/SRSS4dot2/About+Multihead+Configurations)

#### <span id="page-8-0"></span>Aceleración de Adobe Flash: próximos pasos

Para las animaciones de Adobe Flash, los usuarios deben habilitar las "extensiones de navegador de terceros" en las Opciones de Internet de sus navegadores.

#### <span id="page-8-1"></span>Controlador de audio de Sun Ray: pasos siguientes

#### ⚠ Precaución

Para que el audio funcione correctamente, el controlador de audio de Sun Ray debe establecerse como predeterminado. Si los usuarios han cambiado el controlador de audio predeterminado, deben realizar el siguiente procedimiento para establecer el controlador de audio de Sun Ray como predeterminado.

- 1. Desde el escritorio de Windows, seleccione Configuración->Panel de control.
- 2. Haga clic en Dispositivos de sonido y audio.
- 3. Haga clic en la ficha Audio.
- 4. Si el controlador de audio de Sun Ray RDP no es el predeterminado, selecciónelo y haga clic en Aplicar.
- 5. Cierre el navegador y vuelva a abrirlo.

#### <span id="page-8-2"></span>Redirección USB: pasos siguientes

En Mi PC, seleccione Propiedades > Hardware > Administrador de dispositivos para comprobar si se muestra la entrada utSrSession debajo de la sección System devices.

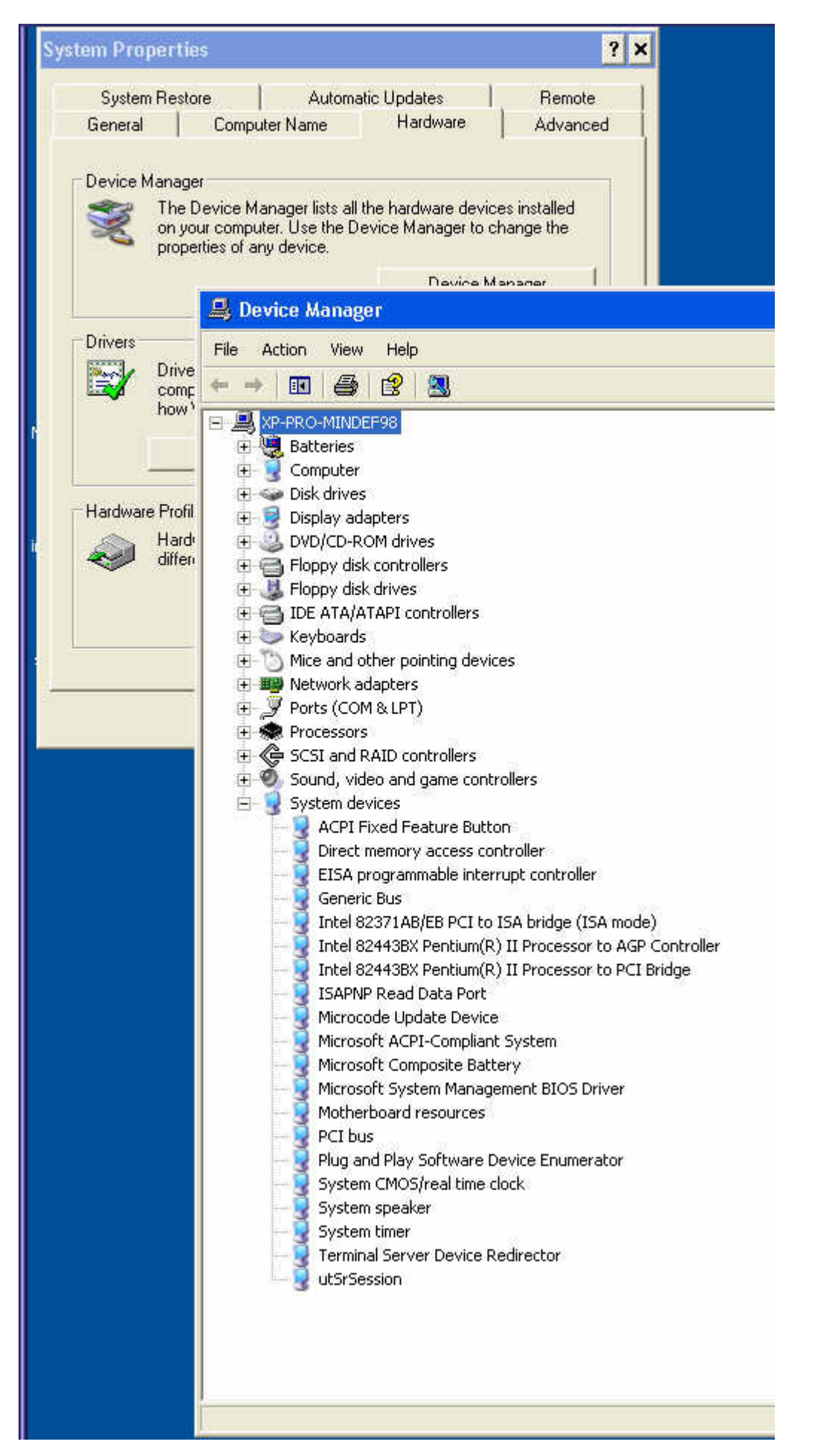

Para obtener información sobre cómo comprobar si funciona la redirección USB en una sesión de Windows nueva, consulte [How to Verify that](http://wikis.sun.com/display/SRWC2dot3/How+to+Verify+that+USB+Redirection+is+Active)

### <span id="page-10-0"></span>Cómo desinstalar SRWC

Este procedimiento describe cómo desinstalar Sun Ray Connector for Windows (SRWC) en un servidor Sun Ray Server.

#### Pasos

- 1. Acceda como superusuario y abra una ventana de shell en Sun Ray Server. Para evitar los errores de secuencia de comandos que tienen lugar si se mantiene la configuración de entorno del usuario, utilice el siguiente comando:
	- \_\_\_\_\_\_\_\_\_\_\_\_\_\_\_\_\_  $%$  su - root
- 
- 2. Antes de desinstalar el software SRWC, desconfigúrelo.

# /opt/SUNWuttsc/sbin/uttscadm -u

La entrada uttscpd se elimina del archivo /etc/services y se detiene el daemon del proxy de SRWC.

- 3. Elimine el software SRWC.
	- # /opt/SUNWuttsc/sbin/uninstaller
- 4. (Sólo en Solaris Trusted Extensions) Elimine el directorio de bucle invertido de la zona y arranque la zona.

```
# zoneadm -z public halt
# zonecfg -z public
zonecfg: public>
zonecfg: public> remove fs dir=/etc/opt/SUNWuttsc
zonecfg: public> commit
zonecfg: public> exit
# zonecfg -z public boot
```
### <span id="page-10-1"></span>Actualización (todos los temas)

### <span id="page-10-2"></span>Cómo actualizar SRWC

Este procedimiento describe cómo actualizar a la última versión de Sun Ray Connector para Windows (SRWC). Para actualizar una versión anterior de Sun Ray Windows Connector, hay que ejecutar el instalador y la secuencia de comandos de configuración uttscadm.

#### Pasos

- 1. Descargue el [paquete de medios de Sun Ray Software 5.1](http://wikis.sun.com/display/SRS/Downloading+the+Sun+Ray+Software+Media+Pack) y facilítelo al servidor Sun Ray.
- 2. Conviértase en superusuario en el servidor Sun Ray. Para evitar los errores de secuencia de comandos de instalación que tienen lugar si se mantiene la configuración de entorno del usuario, utilice el siguiente comando:
- 3. Actualice el software de Sun Ray Windows Connector.  $%$  su - root # ./installer

La secuencia de comandos del instalador indica el software de Sun Ray Windows Connector que ya está instalado en el sistema. Por ejemplo:

```
Sun Ray Connector 2.2 is currently installed.
Do you want to uninstall it
and install Sun Ray Connector 2.3?
Accept (Y/N):
```
#### 4. Responda Y o N en la pregunta Accept (Y/N).

- a. Responda N para mantener la instalación existente.
- b. Responda Y para desinstalar la versión anterior del software de Sun Ray Windows Connector e instalar la nueva versión. El almacén de datos de Sun Ray existente no se elimina ni modifica durante el proceso de actualización.

5. Ejecute de nuevo la secuencia de comandos de configuración automática.

# /opt/SUNWuttsc/sbin/uttscadm -c -g <groupname> 

## <span id="page-11-0"></span>Glosario

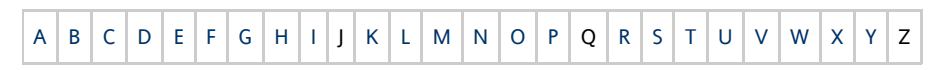

Si desea añadir un término a la lista, utilice el enlace Agregar comentarios que aparece en la parte inferior de la página.

### <span id="page-11-1"></span>A

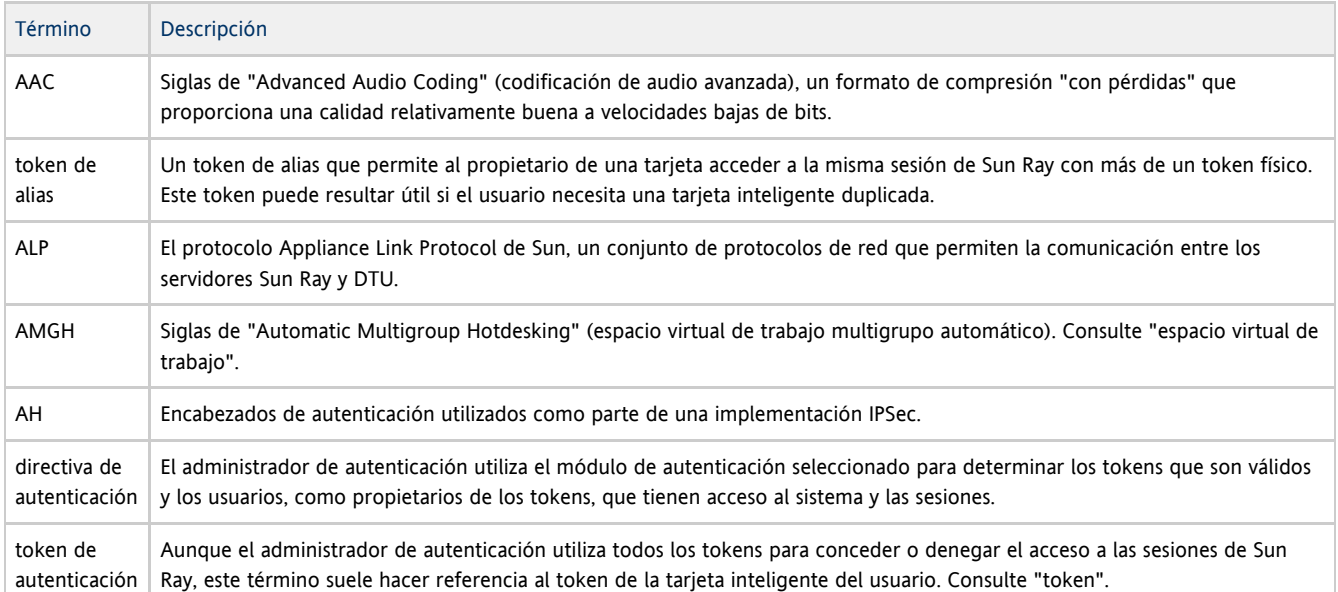

#### <span id="page-11-2"></span>B

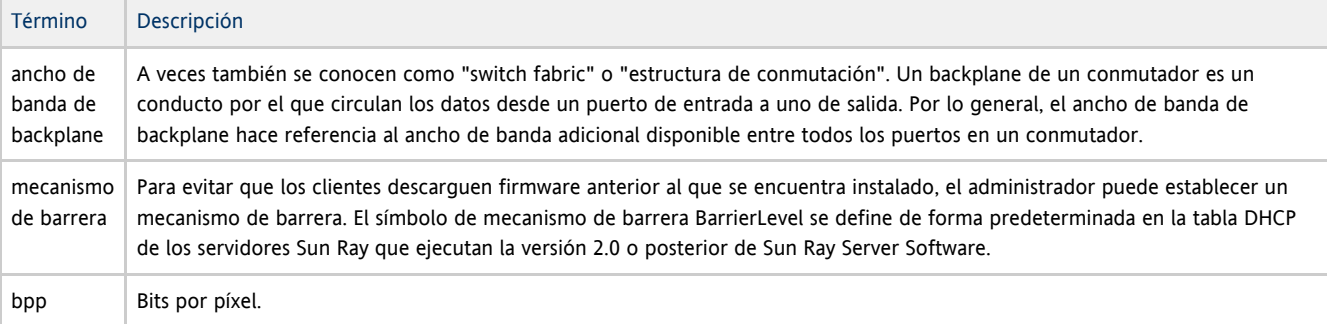

# <span id="page-12-0"></span>C

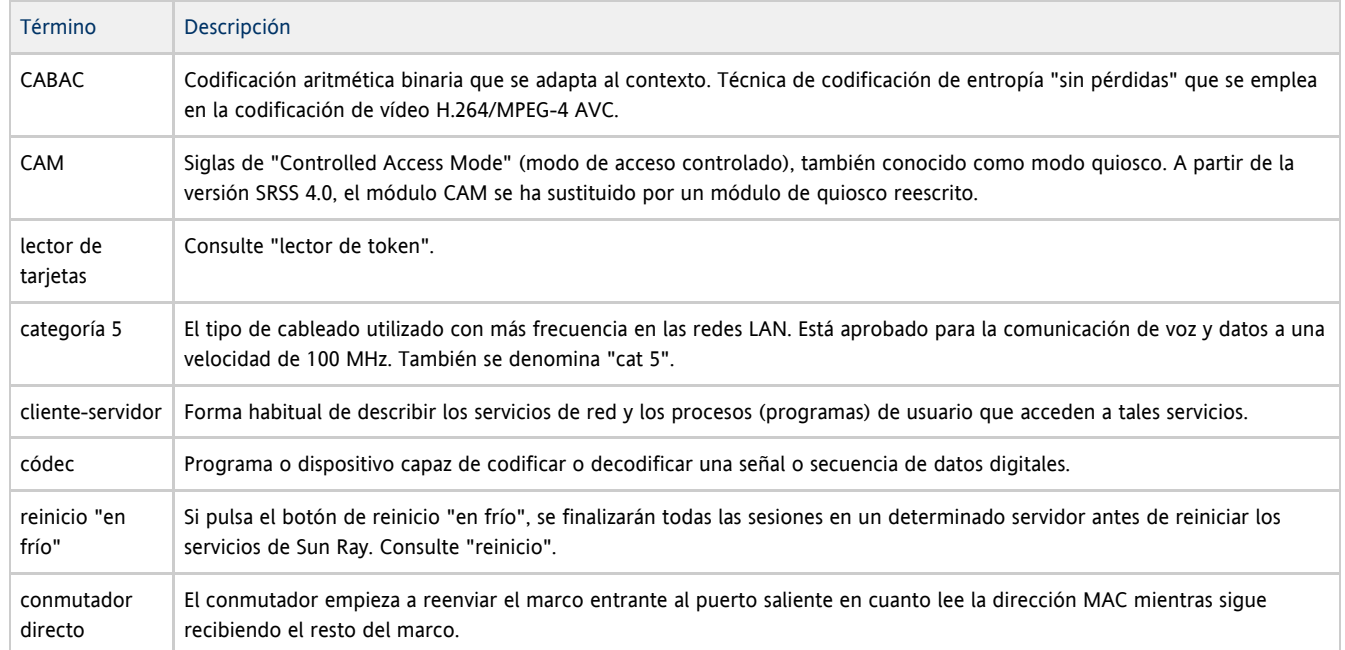

## <span id="page-12-1"></span>D

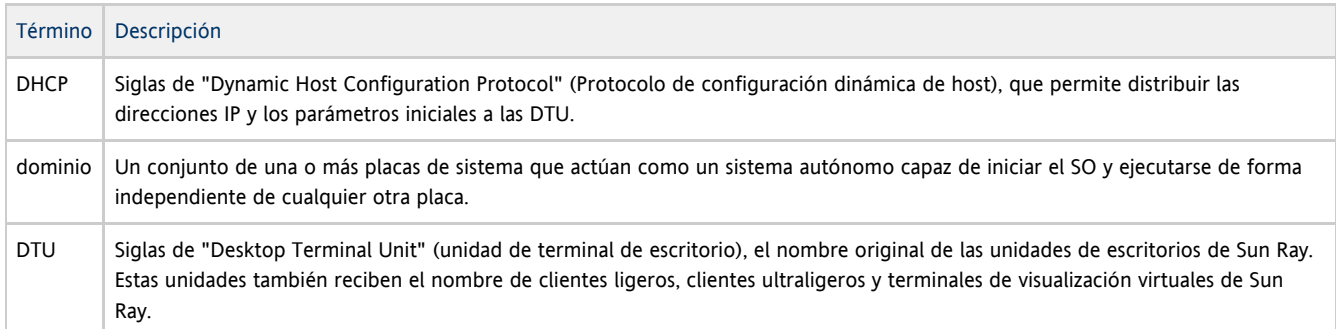

# <span id="page-12-2"></span>E

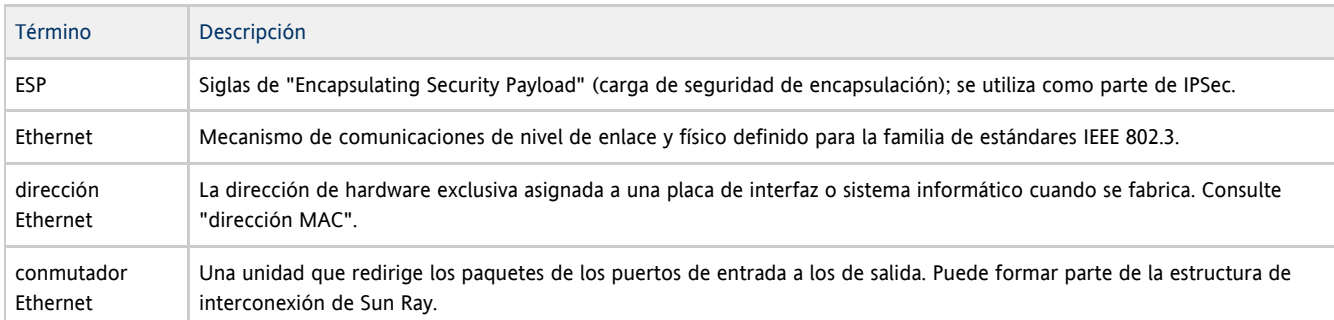

## <span id="page-12-3"></span>F

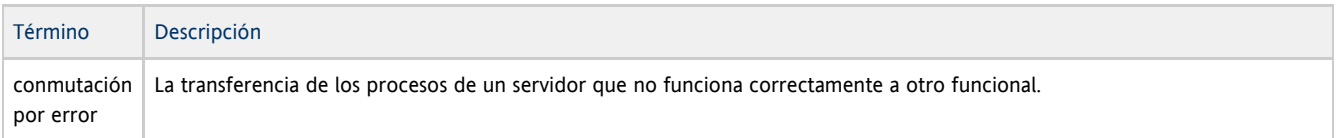

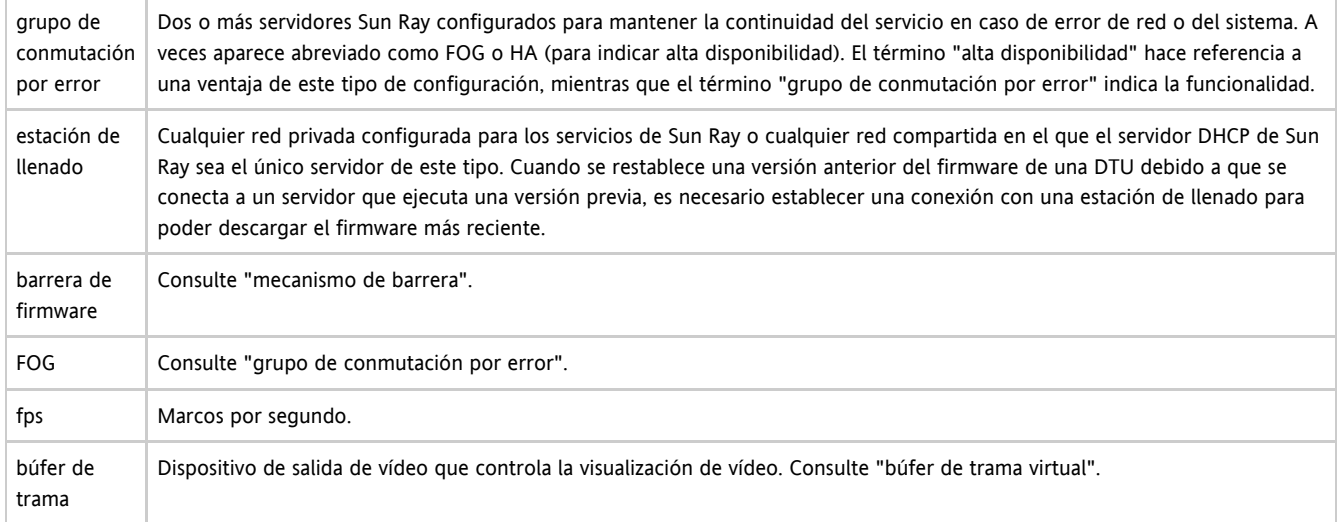

# <span id="page-13-0"></span>G

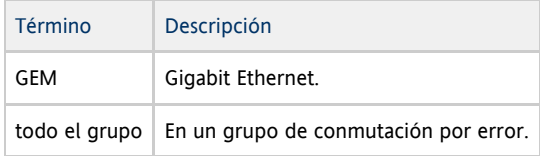

### <span id="page-13-1"></span>H

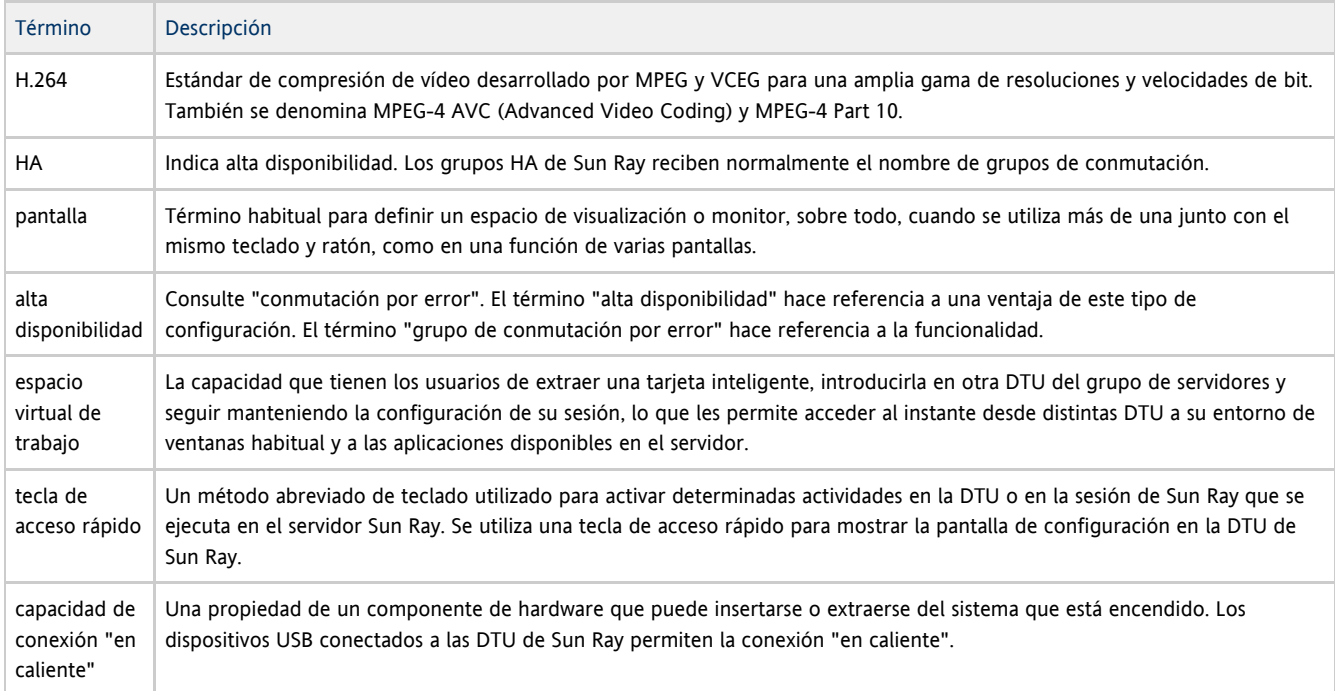

### <span id="page-13-2"></span>I

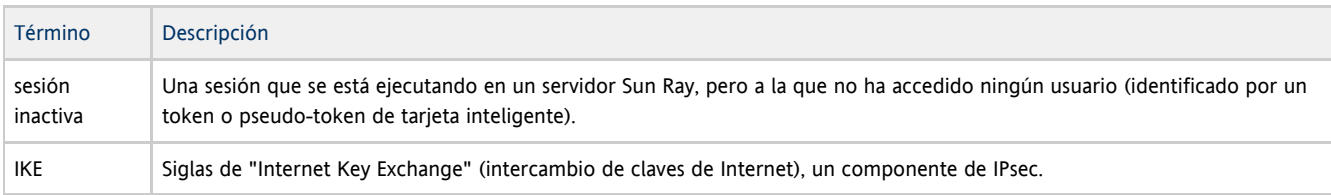

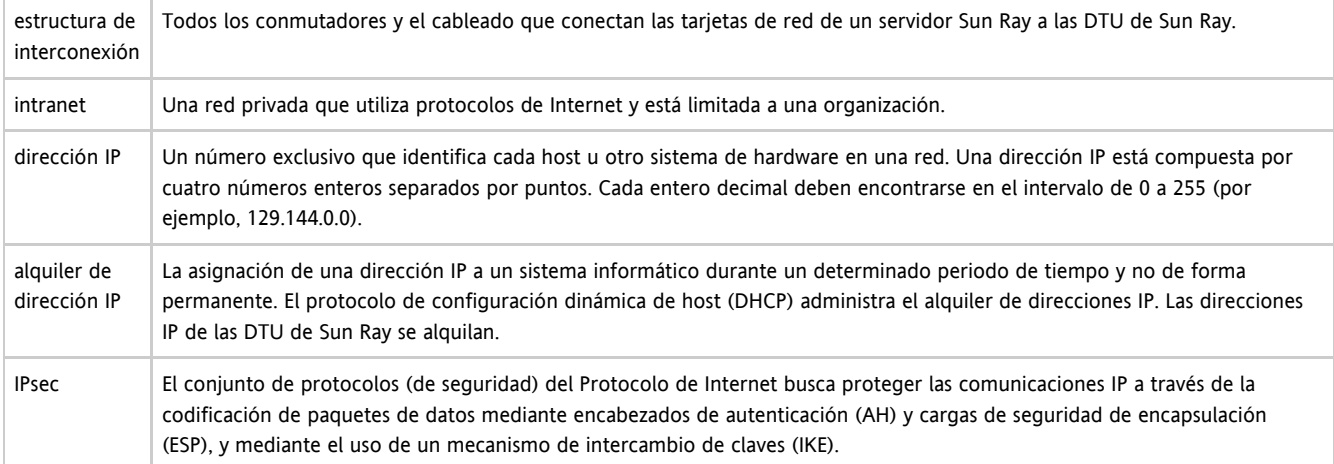

# <span id="page-14-0"></span>K

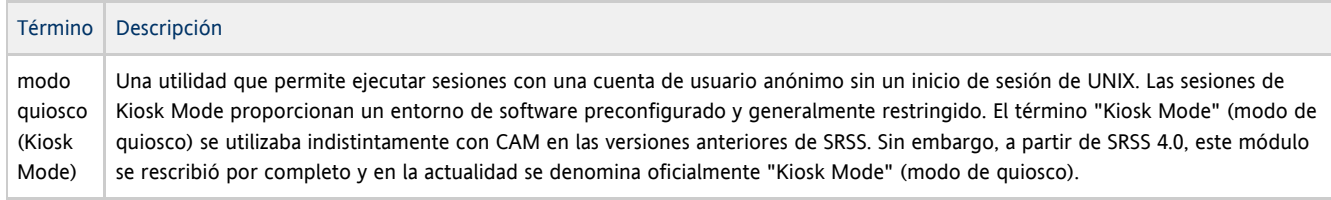

## <span id="page-14-1"></span>L

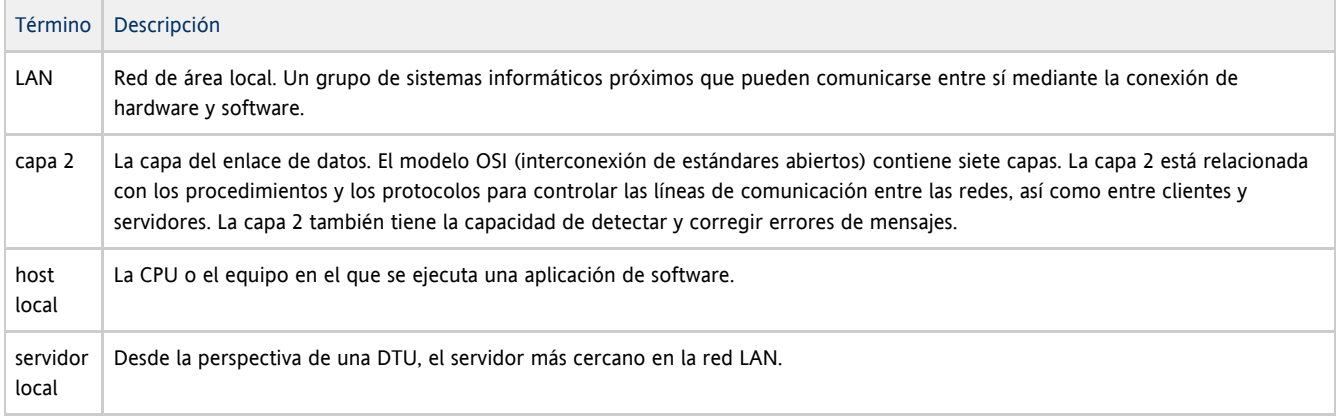

### <span id="page-14-2"></span>M

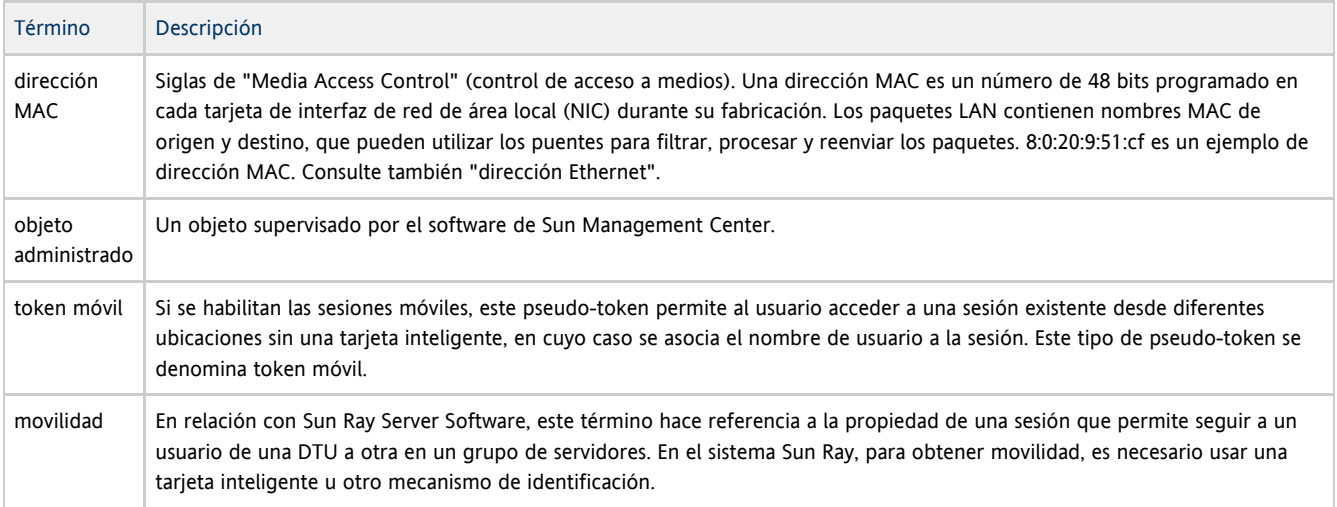

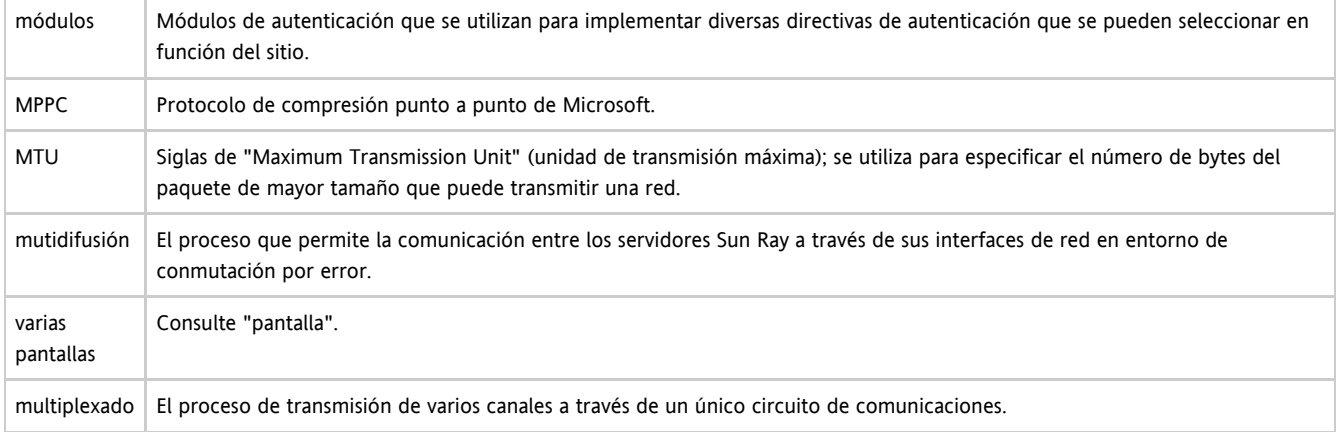

## <span id="page-15-0"></span>N

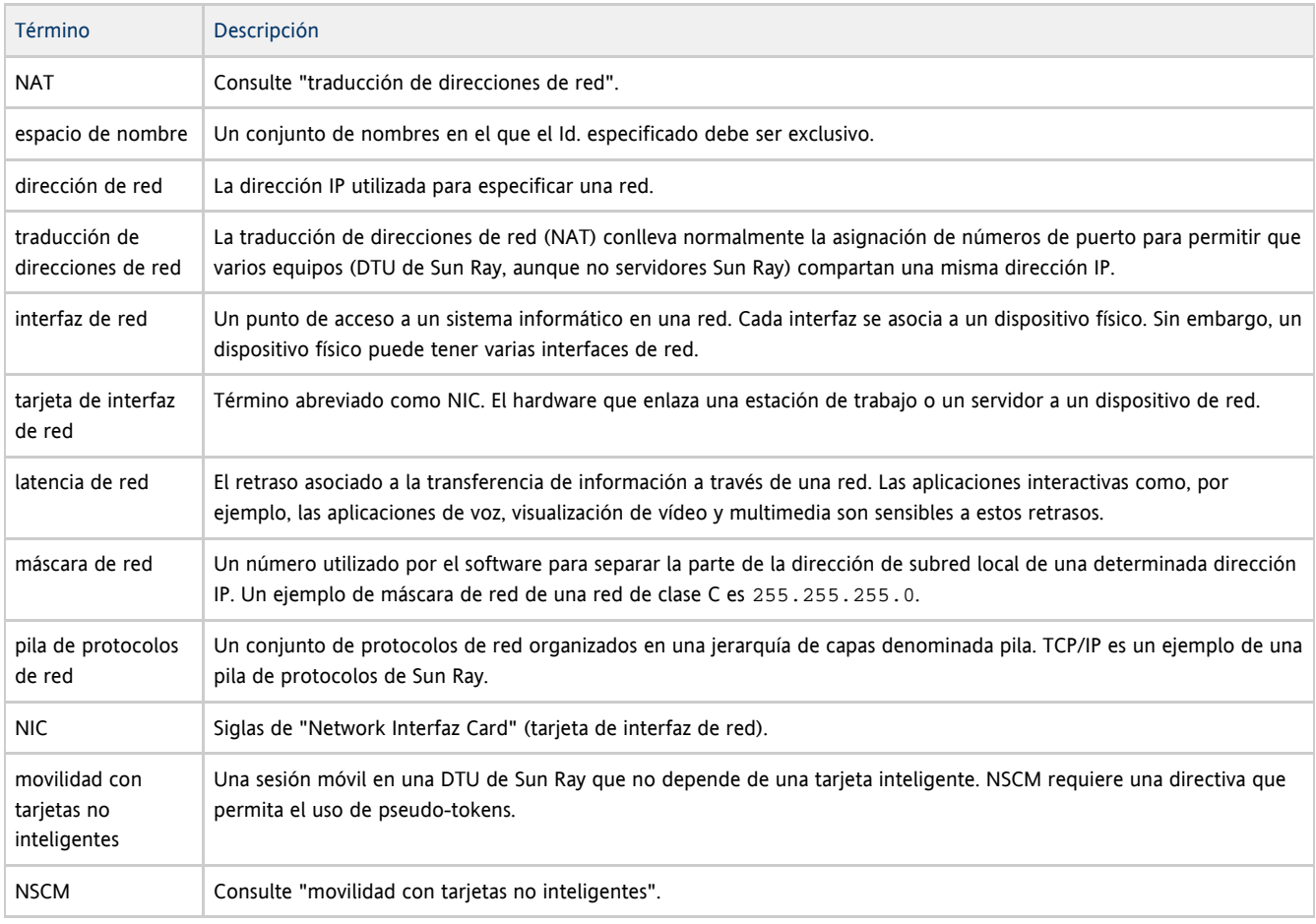

## <span id="page-15-1"></span>O

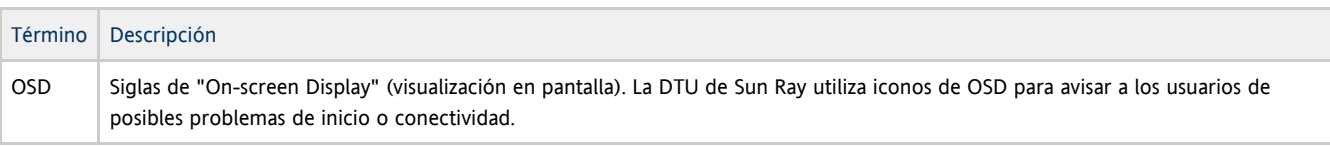

## <span id="page-15-2"></span>P

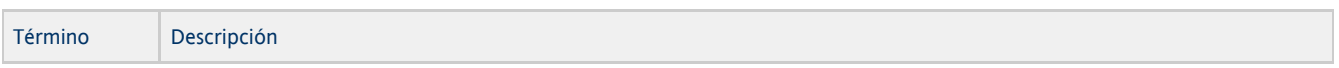

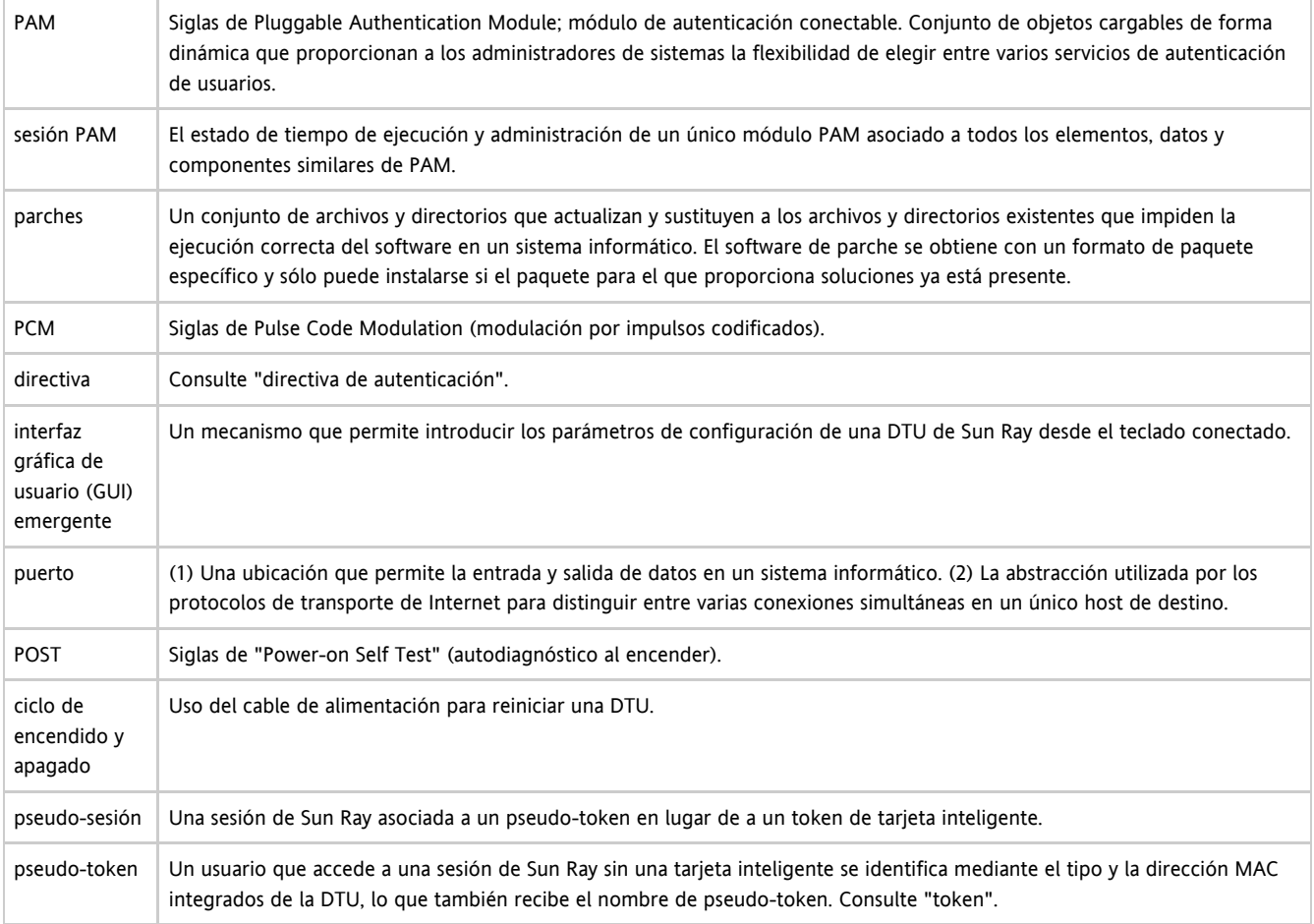

## <span id="page-16-0"></span>R

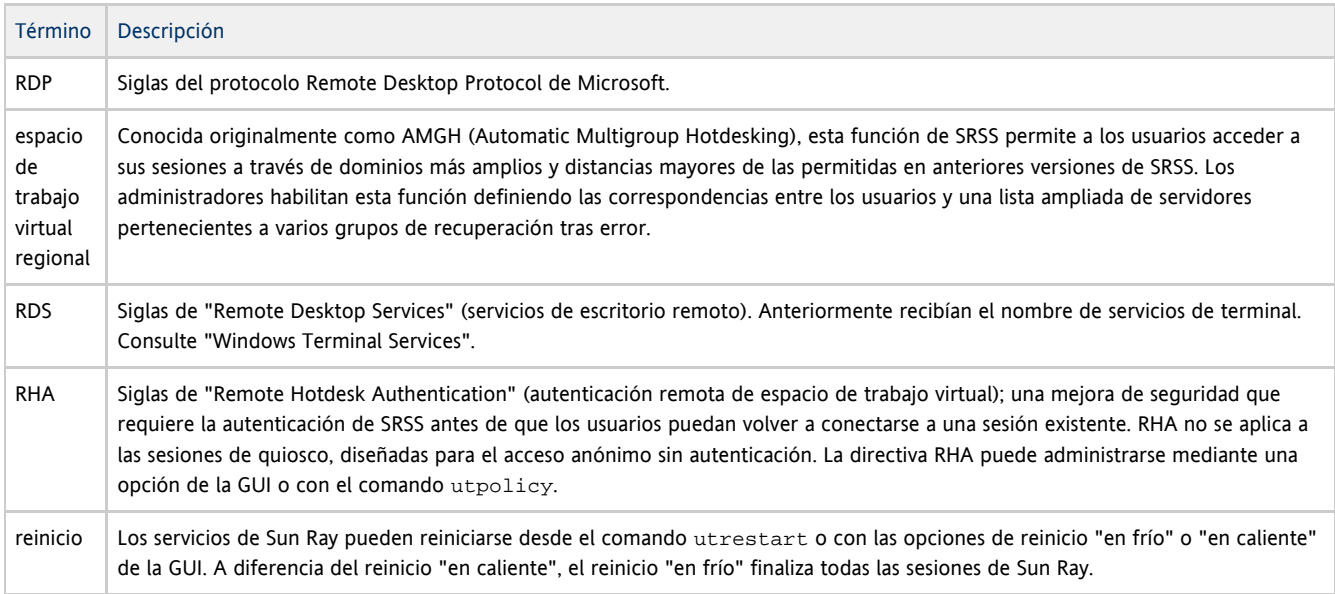

## <span id="page-16-1"></span>S

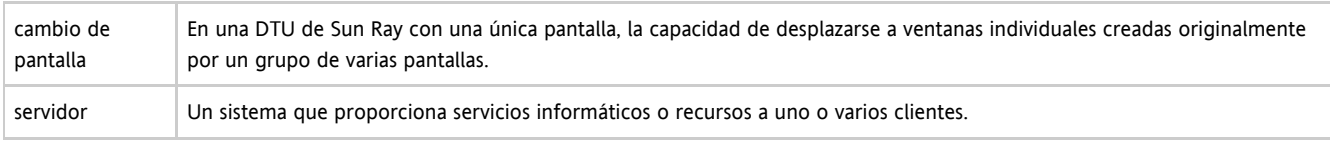

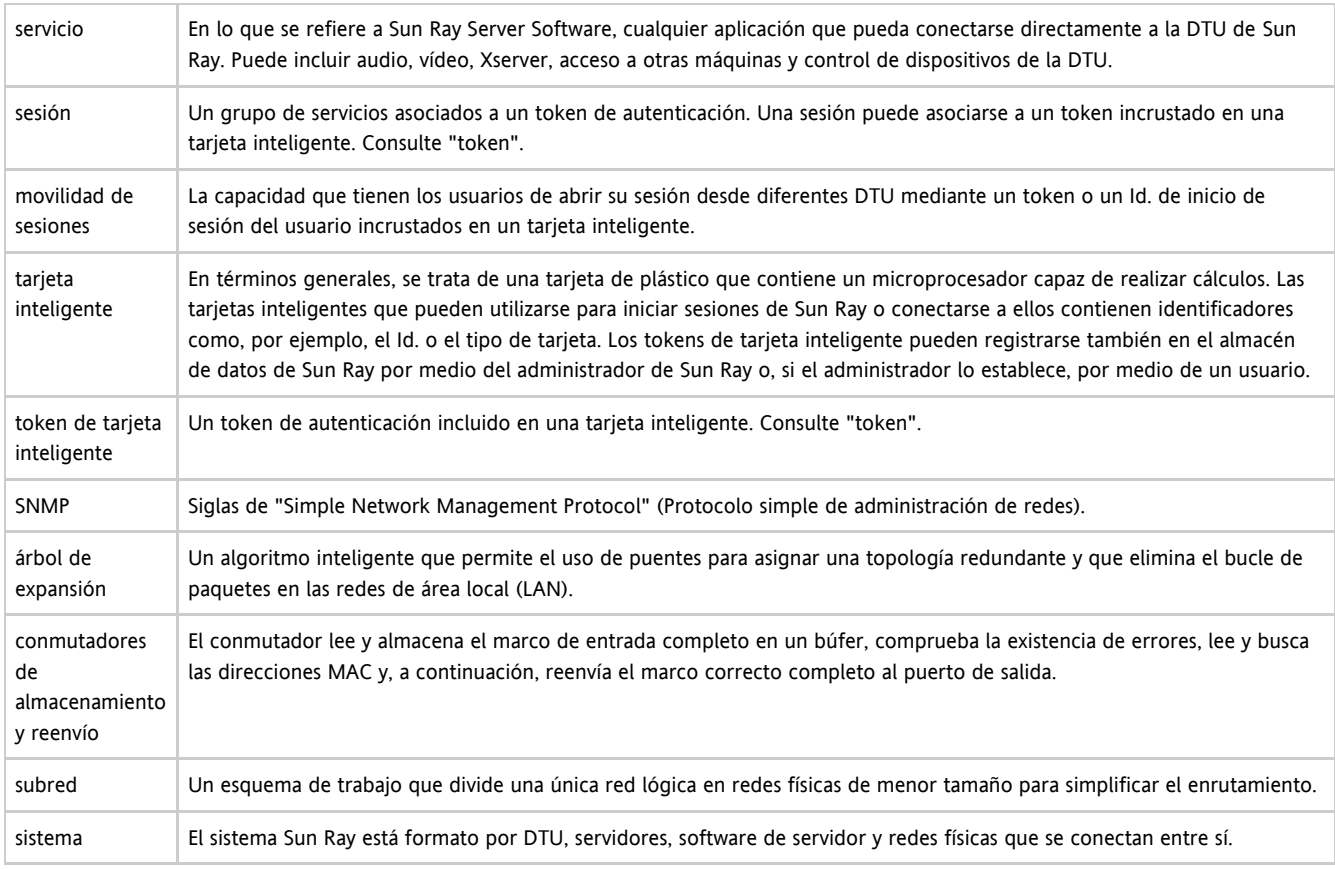

## <span id="page-17-0"></span>T

<span id="page-17-1"></span>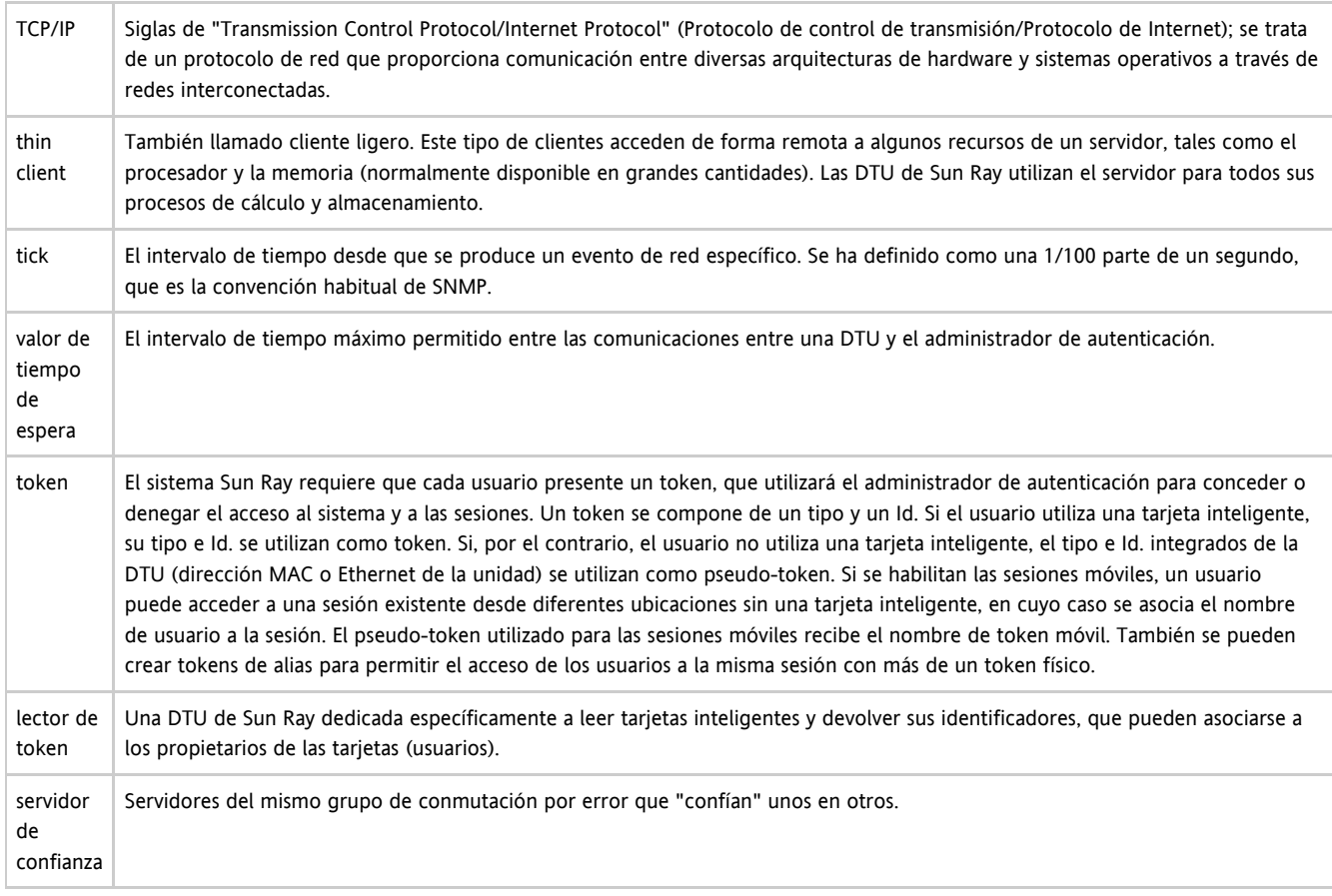

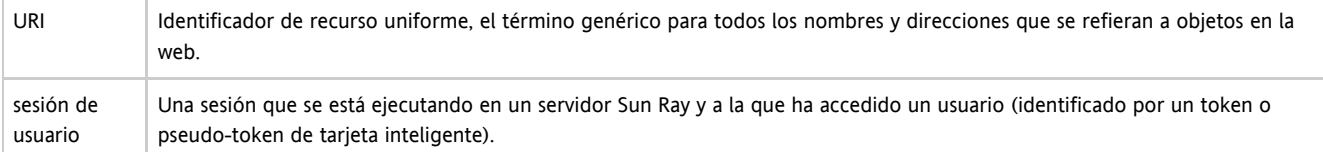

### <span id="page-18-0"></span>V

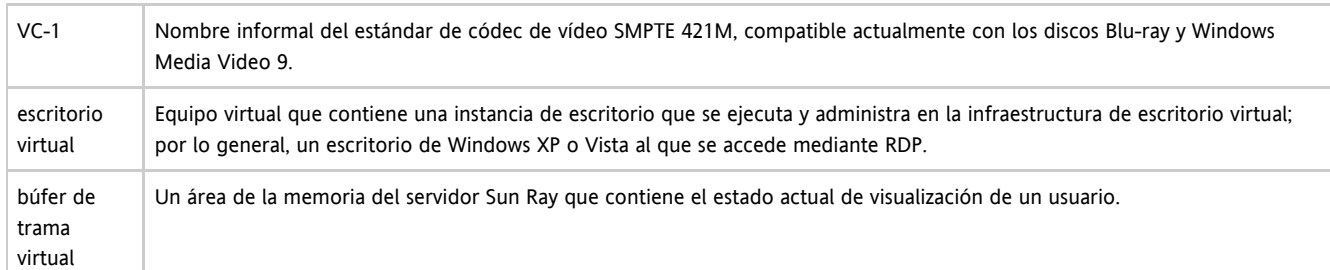

### <span id="page-18-1"></span>W

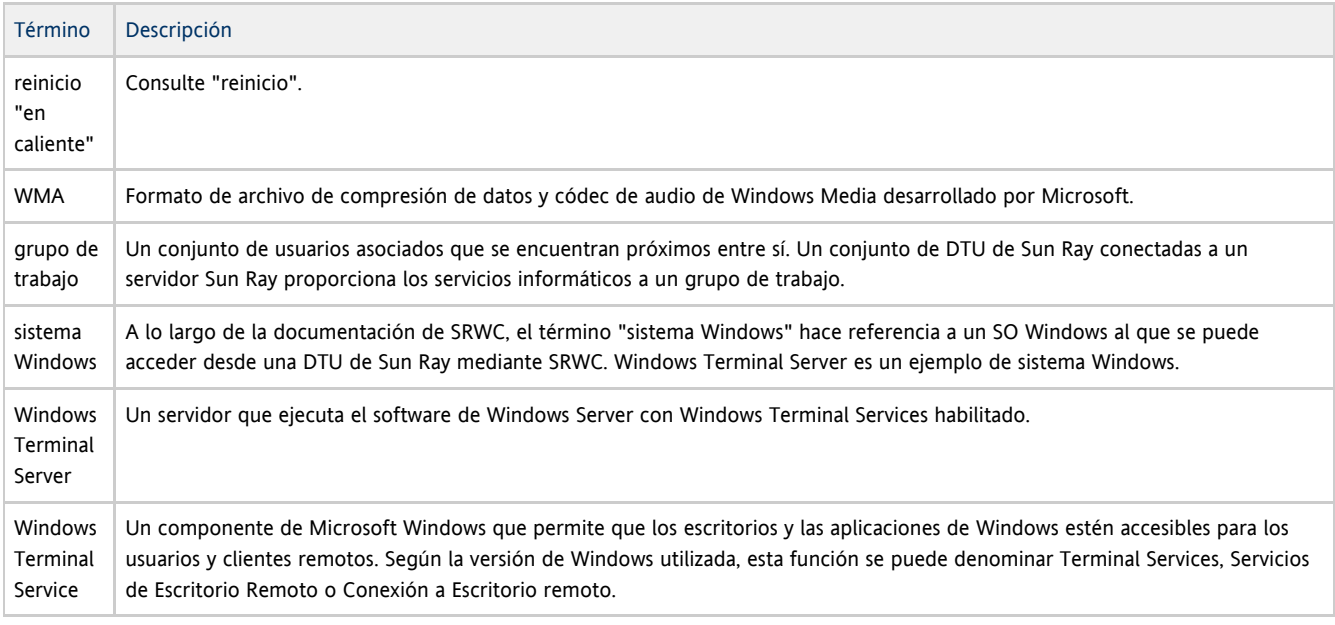

## <span id="page-18-2"></span>X

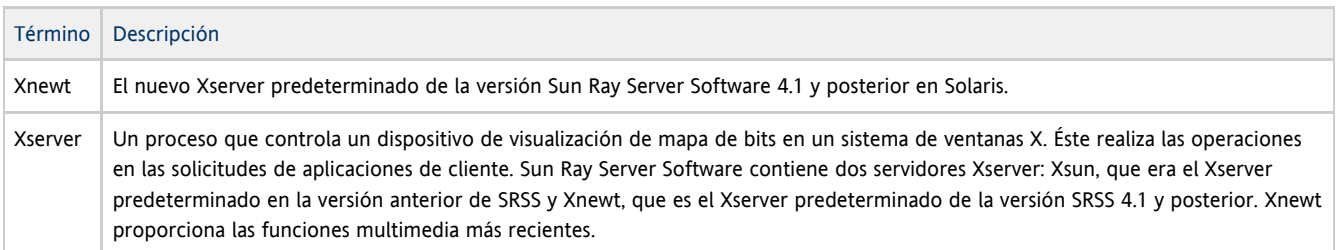

# <span id="page-18-3"></span>Y

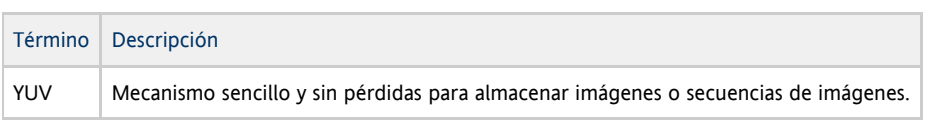

Copyright © 2011, Oracle and/or its affiliates. All rights reserved.

This software and related documentation are provided under a license agreement containing restrictions on use and disclosure and are protected by intellectual property laws. Except as expressly permitted in your license agreement or allowed by law, you may not use, copy, reproduce, translate, broadcast, modify, license, transmit, distribute, exhibit, perform, publish, or display any part, in any form, or by any means. Reverse engineering, disassembly, or decompilation of this software, unless required by law for interoperability, is prohibited.

The information contained herein is subject to change without notice and is not warranted to be error-free. If you find any errors, please report them to us in writing.

If this software or related documentation is delivered to the U.S. Government or anyone licensing it on behalf of the U.S. Government, the following notice is applicable:

U.S. GOVERNMENT RIGHTS Programs, software, databases, and related documentation and technical data delivered to U.S. Government customers are "commercial computer software" or "commercial technical data" pursuant to the applicable Federal Acquisition Regulation and agency-specific supplemental regulations. As such, the use, duplication, disclosure, modification, and adaptation shall be subject to the restrictions and license terms set forth in the applicable Government contract, and, to the extent applicable by the terms of the Government contract, the additional rights set forth in FAR 52.227-19, Commercial Computer Software License (December 2007). Oracle USA, Inc., 500 Oracle Parkway, Redwood City, CA 94065.

This software is developed for general use in a variety of information management applications. It is not developed or intended for use in any inherently dangerous applications, including applications which may create a risk of personal injury. If you use this software in dangerous applications, then you shall be responsible to take all appropriate fail-safe, backup, redundancy, and other measures to ensure the safe use of this software. Oracle Corporation and its affiliates disclaim any liability for any damages caused by use of this software in dangerous applications.

Oracle is a registered trademark of Oracle Corporation and/or its affiliates. Other names may be trademarks of their respective owners.

This software and documentation may provide access to or information on content, products, and services from third parties. Oracle Corporation and its affiliates are not responsible for and expressly disclaim all warranties of any kind with respect to third-party content, products, and services. Oracle Corporation and its affiliates will not be responsible for any loss, costs, or damages incurred due to your access to or use of third-party content, products, or services.